Accommodations for D2L Exams that require Respondus Lockdown Browser

- **Question 1.** Are you are delivering exams/tests/quizzes in D2L this year that will require students to use the Respondus Lockdown Browser (RLDB)?
- **Question 2.** Do you have students in your course who have a registered accommodation with the Centre for Accessible Learning (CAL)?

**If your answer to both of these questions is "yes"**, please read and follow the steps laid out in this tutorial.

This tutorial is designed to be used *after* you have created your exam/test/quiz<sup>1</sup> and set up the requirement to use the Respondus Lockdown Browser (RLDB).

*Figure 1: Security Options in the settings of a D2L Quiz, indicating that Respondus Lockdown Browser is required.*

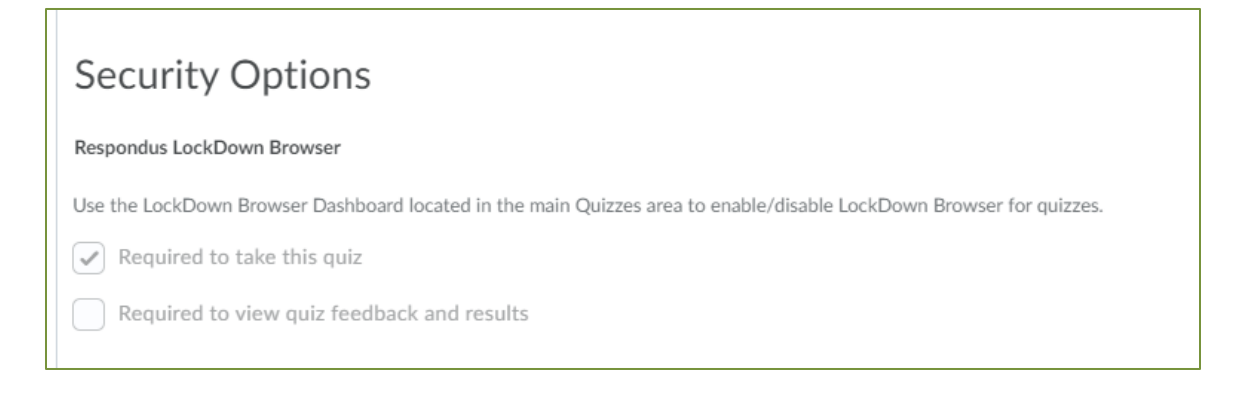

## **SCENARIO**

l

The Respondus Lockdown Browser does not support students' use of assistive technologies (e.g. Kurzweil, or text-to-speech software like JAWS and TextAid, or electronic Braille, etc).

For students who have an academic accommodation, you will need to provide Special Access permissions to the exam/test/quiz so that these students are not required to use the RLDB.

SPECIAL ACCESS SETTINGS FOR A QUIZ THAT REQUIRES RESPONDUS LOCKDOWN BROWSER

1. Go to the **Quizzes** tool in your course and open the quiz that requires Respondus Lockdown Browser.

<sup>1</sup> **Related Tutorials**: If you have not created a quiz recently – or ever – you may also want to refer to eLearning's tutorial for "[Creating a Quiz \(the basics\)](https://elearningtutorialscamosun.opened.ca/wp-content/uploads/sites/1304/2020/08/CreateQuiz-August2020.pdf)". The eLearning tutorial for "Setting up Special [Access in a Quiz](https://elearningtutorialscamosun.opened.ca/wp-content/uploads/sites/1304/2020/09/SettingSpecialAccess-Sept2020.pdf)" also covers many of the same steps outlined in this tutorial, up to the specific steps for setting exceptions to RDLB requirements.

2. Click the **Restrictions** tab.

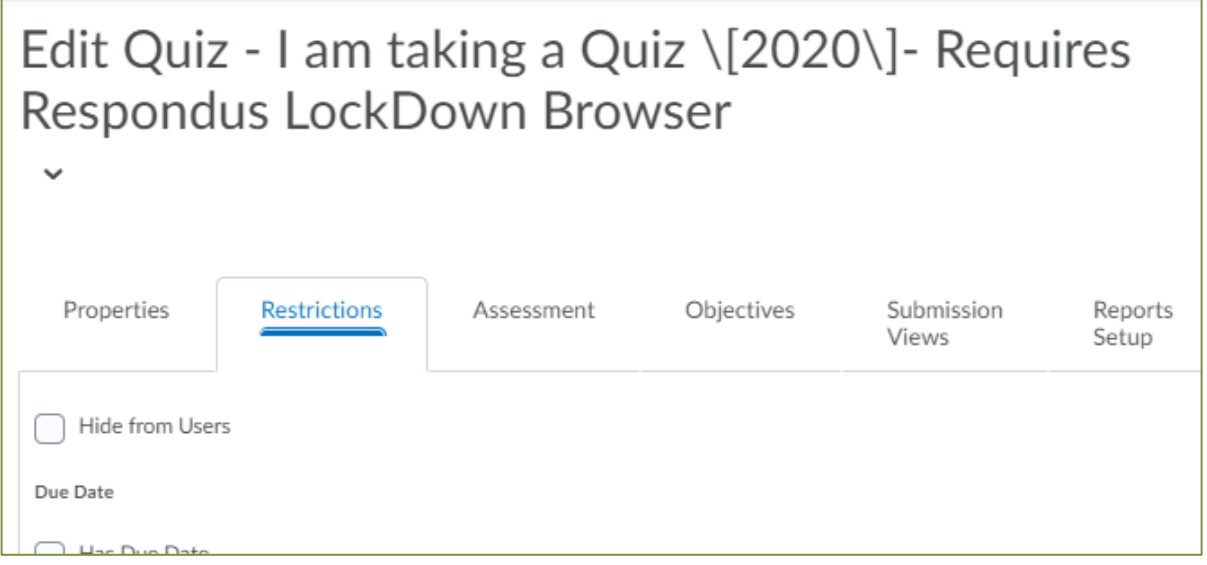

3. Scroll down to **Special Access**.

Confirm that the option to "Allow selected users special access to this quiz" is selected, then click **Add Users to Special Access.**

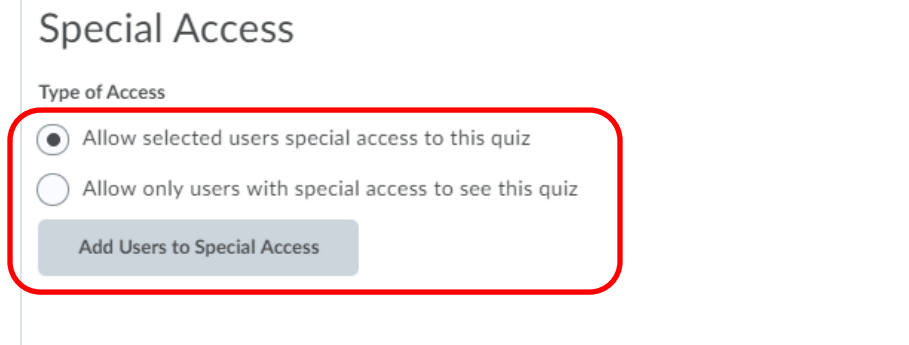

4. On the **Special Access Properties** page, scroll down the page until you locate **LockDown Browser**. Select the checkbox for "*Not required to take this quiz*."

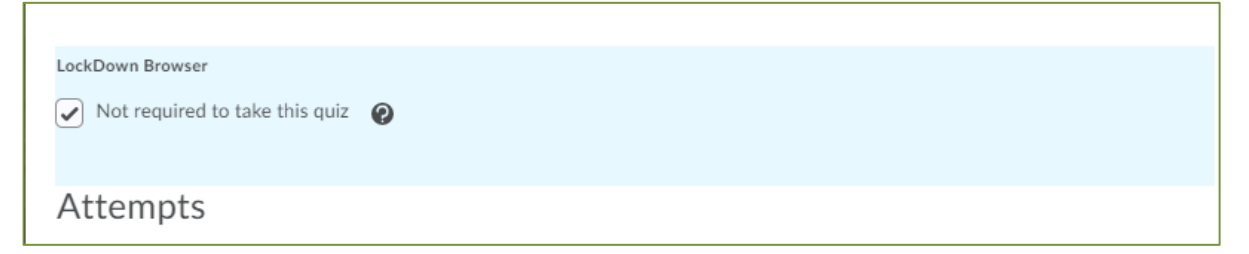

5. Next, scroll further down the Restrictions page to find your classlist (under *Users*). Select the students who need this special access, then click **Add Special Access**.

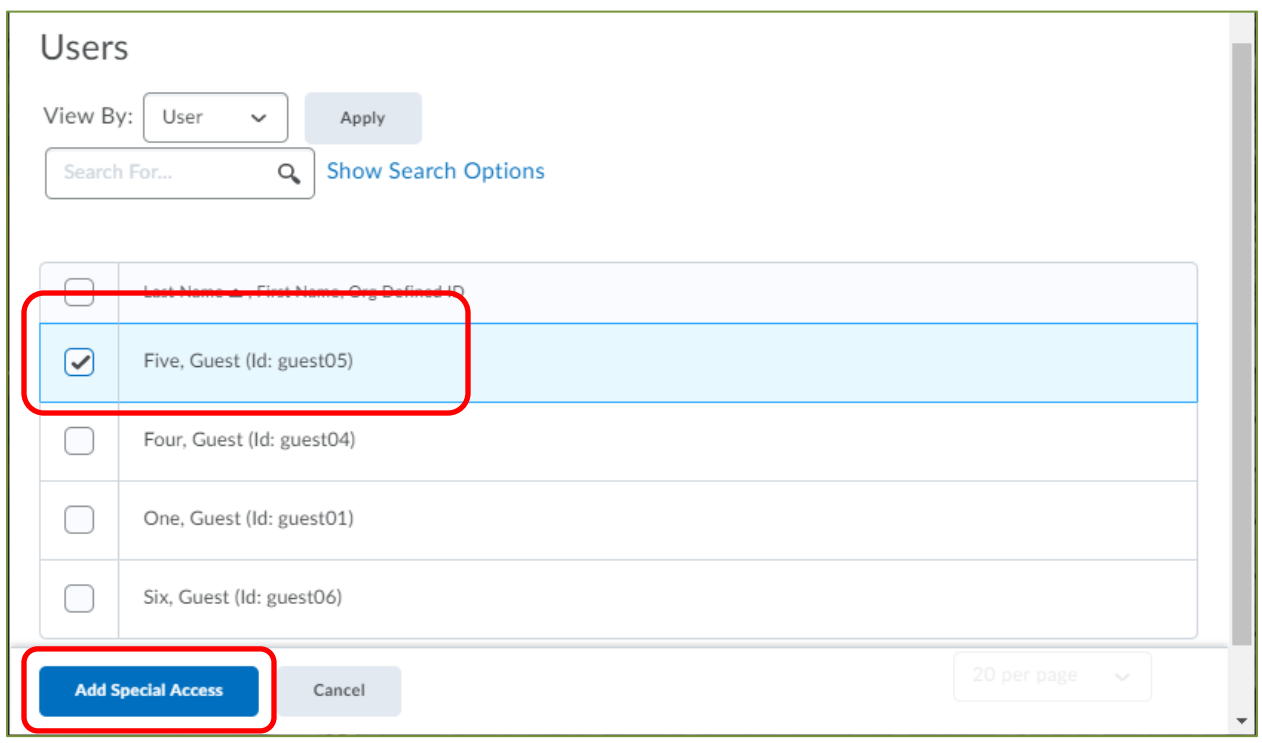

6. You will now see the student's name and their special access settings at the bottom of the Restrictions page. (You will see an "unlocked" icon beside the names of students who will take the quiz without using the RLDB.)

To complete this process, click **Save and Close**.

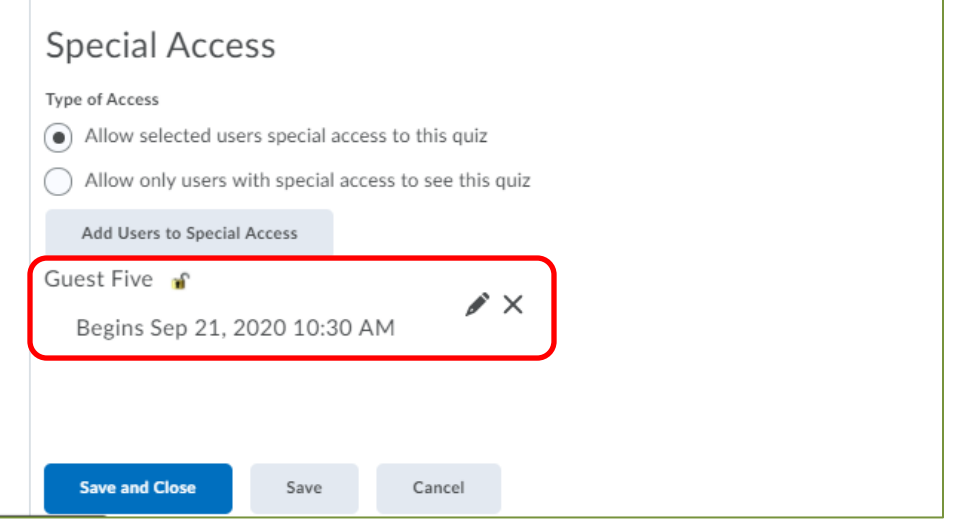